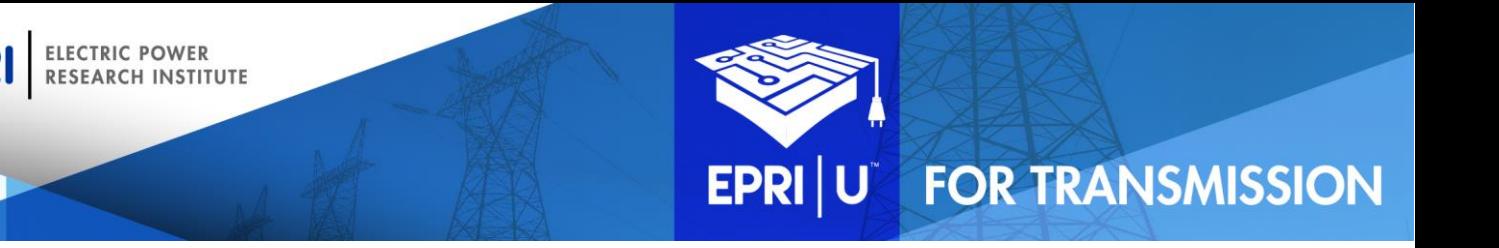

# **JOB AID: REGISTERING FOR AND ATTENDING A WEBINAR**

This document is intended to support EPRI | U for Transmission users in registering for and attending one of the available webinars.

This job aid provides guidance on:

[Registering for a webinar](#page-0-0)

EPR

- [Adding the webinar to your calendar](#page-1-0)
- [Launching the webinar](#page-2-0)

For additional information about accessing and navigating within EPRI | U for Transmission, please refer to the [Getting Started](https://epri.box.com/s/v7fudr6vety913kf57zx87rs6m3j67bz) job aid.

\_\_\_\_\_\_\_\_\_\_\_\_\_\_\_\_\_\_\_\_\_\_\_\_\_\_\_\_\_\_\_\_\_\_\_\_\_\_\_\_\_\_\_\_\_\_\_\_\_\_\_\_\_\_\_\_\_\_\_\_\_\_\_\_\_\_\_\_\_\_\_\_\_\_\_\_\_\_\_\_\_\_\_\_\_

#### <span id="page-0-0"></span>**Registering for a Webinar**

1. Click the **registration link** in the announcement email.

OR [Locate the desired event](https://epri.box.com/s/v7fudr6vety913kf57zx87rs6m3j67bz) in the EPRI | U for Transmission LMS.

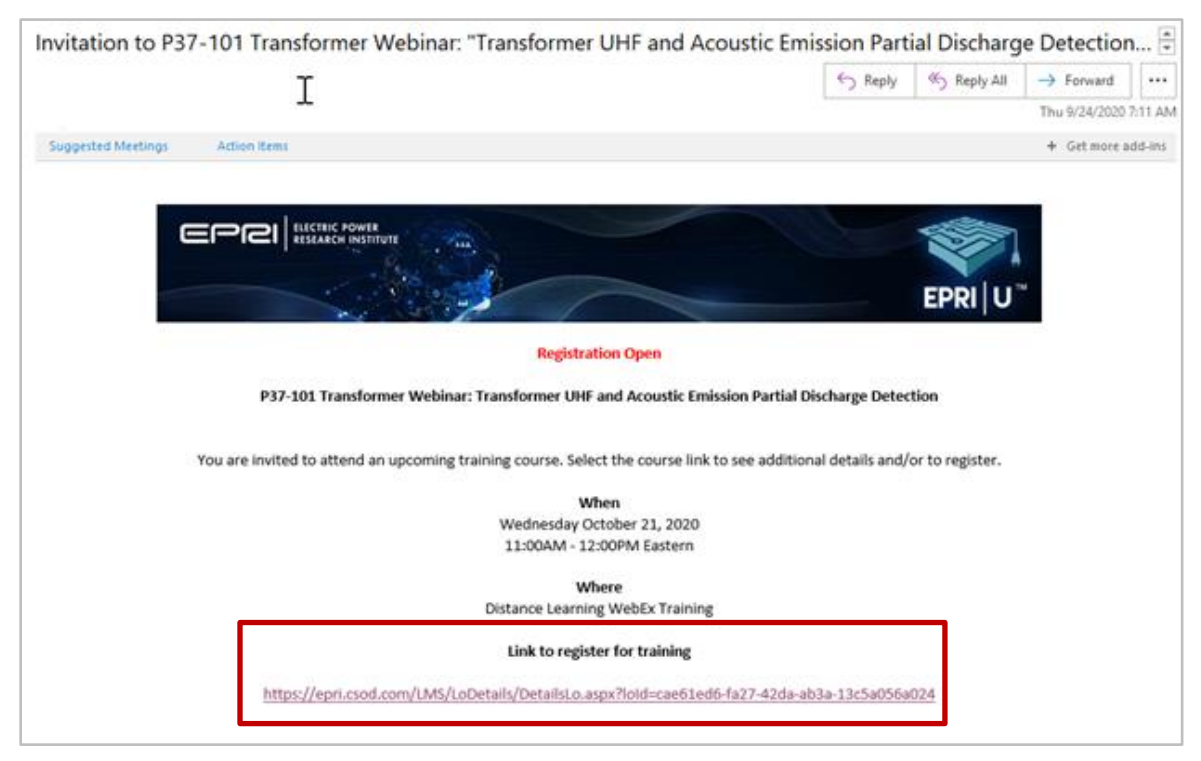

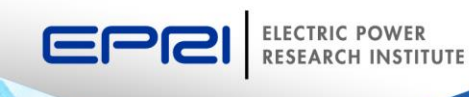

 $\alpha$ 

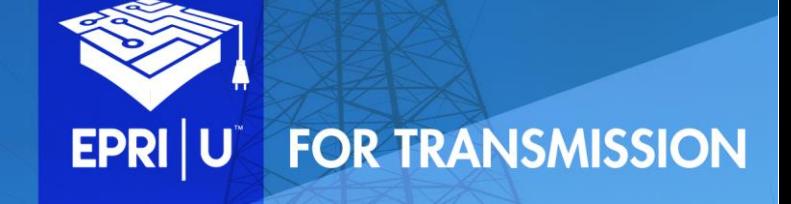

2. Click the down arrow to the right of the View Details button, then click **Request**:

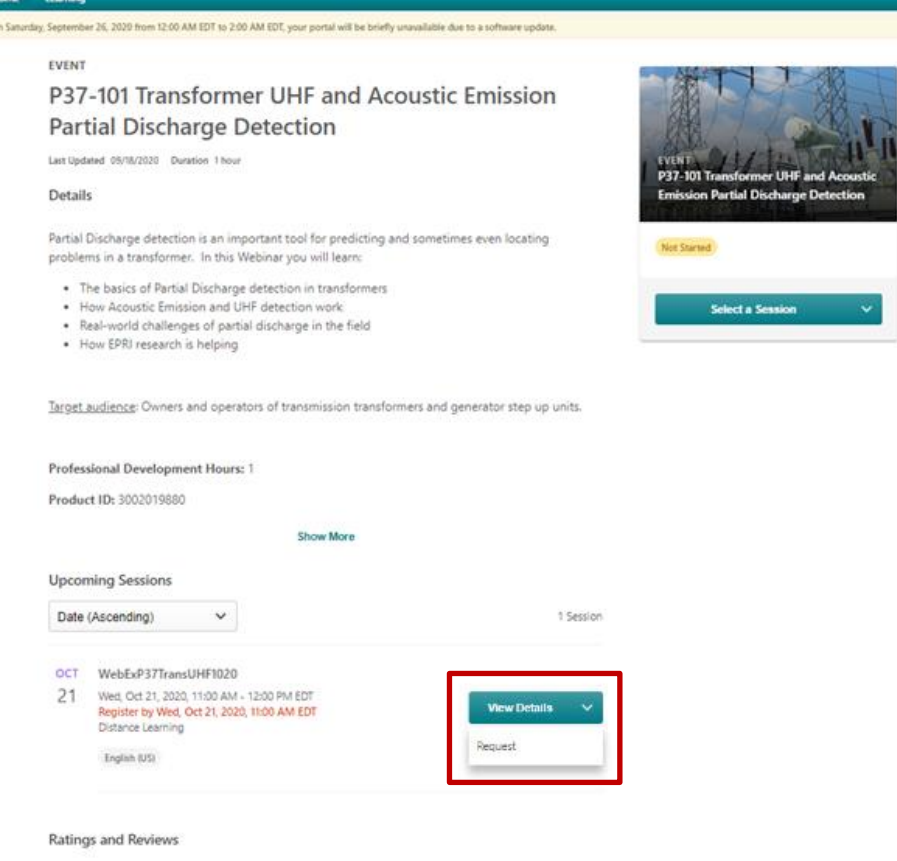

- 3. The screen will update to show that you are registered.
- 4. You will receive an email confirmation of your registration.

### **Adding the Webinar to your Calendar**

1. Double-click the **\*.ics attachment** in your email confirmation.

<span id="page-1-0"></span>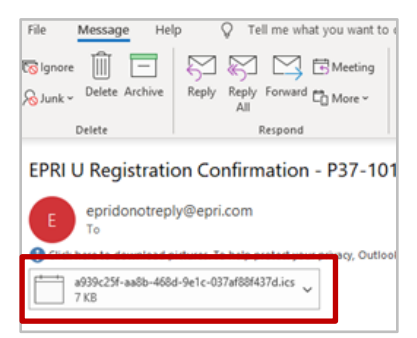

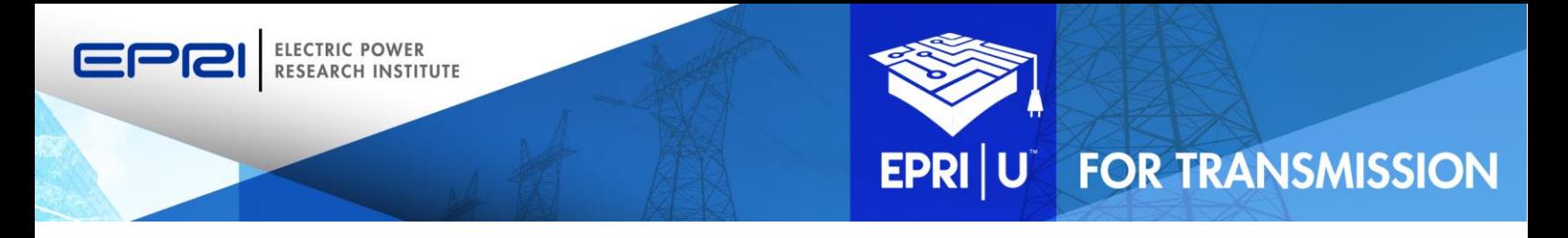

2. The Event will open. Click the **Accept** button to add the event to your calendar.

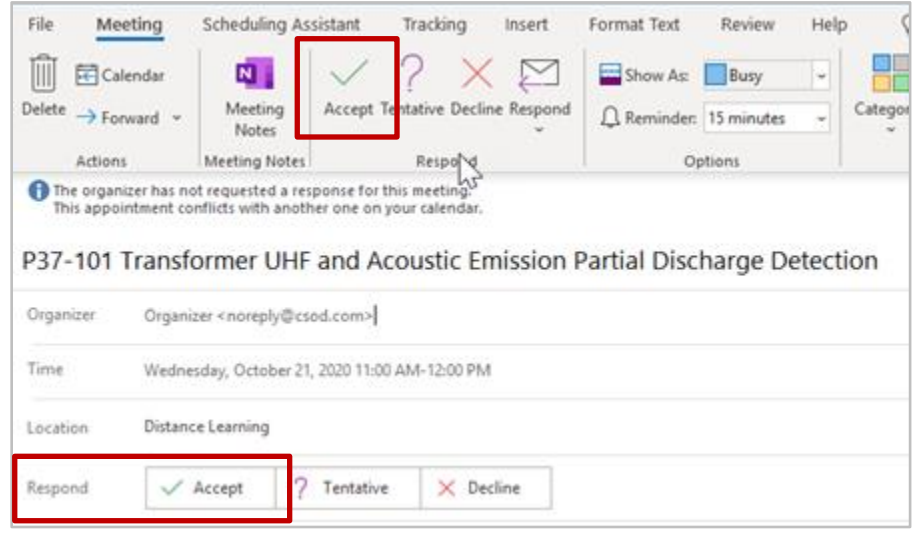

#### <span id="page-2-0"></span>**Launching the Webinar**

- 1. Open the calendar invitation and click the link to launch the EPRI | U for Transmission LMS.
- 2. After logging in, locate the webinar on your transcript, then click the **Launch** button. **Note**: If the webinar doesn't appear on the home page of your Dashboard, you can click View Your Transcript from the Learning menu to review your full transcript.

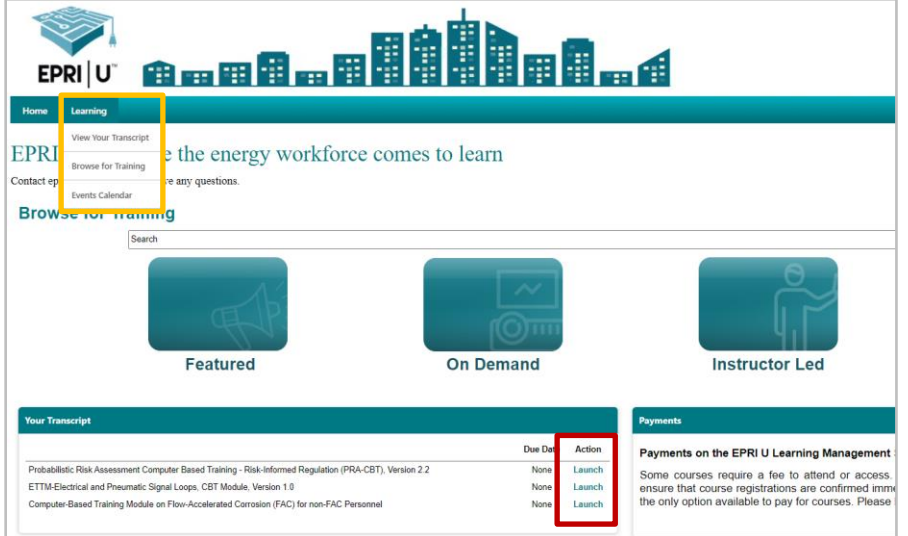

## **Additional Support**

If you have any questions, or need additional support, email [EU4T@EPRI.com.](mailto:EU4T@EPRI.com)